# Lenovo V110-15IKB User Guide

**Lenovo** 

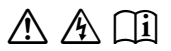

Read the safety notices and important tips in the Read the safety notices and important tips in the included manuals before using your computer. included manuals before using your computer.

#### **Notes**

- Before using the product, be sure to read *Lenovo Safety and General Information Guide* first.
- The latest electronic compliance and environmental information are available from the Lenovo compliance information Web sites.
	- ‐ To view compliance information go to: http://www.lenovo.com/compliance.
	- ‐ To download environmental information go to: http://www.lenovo.com/ecodeclaration.
- Some instructions in this guide may assume that you are using Windows® 7 or Windows® 10. If you are using another Windows operating system, some operations may be slightly different. If you are using other operating systems, some operations may not apply to you.
- The features described in this guide are common to most models. Some features may not be available on your computer or your computer may include features that are not described in this user guide.
- The illustrations in this manual may differfrom the actual product. Please refer to the actual product.

#### **Regulatory Notice**

• For details, refer to **Guides & Manuals** at http://support.lenovo.com.

## **First Edition (April 2017) © Copyright Lenovo 2017.**

LIMITED AND RESTRICTED RIGHTS NOTICE: If data or software is delivered pursuant to a General Services Administration "GSA" contract, use, reproduction, or disclosure is subject to restrictions set forth in Contract No. GS‐35F‐05925.

# **Contents**

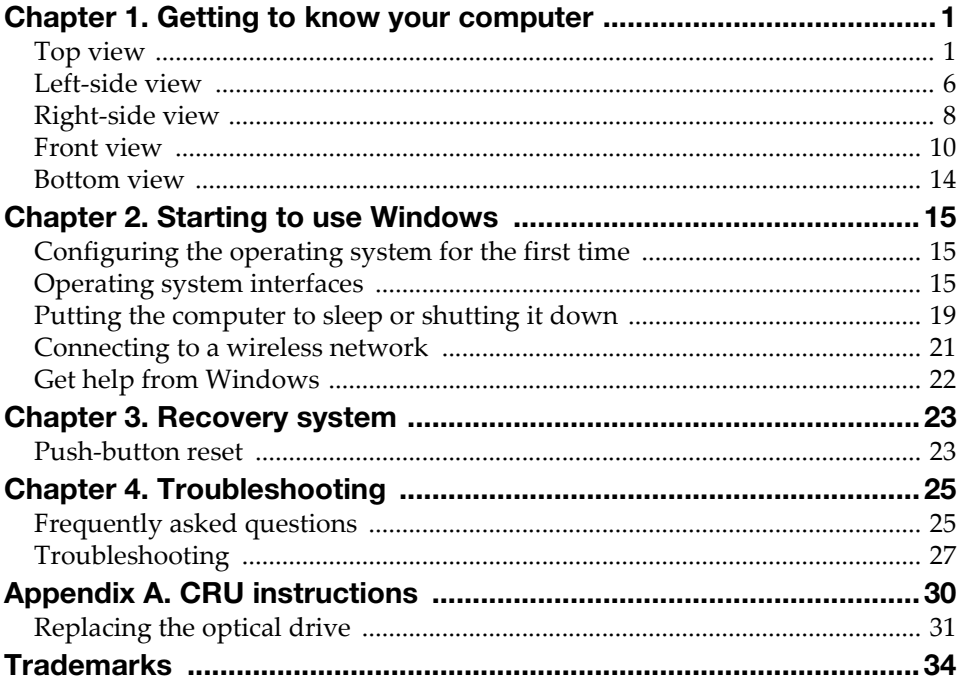

<span id="page-4-1"></span><span id="page-4-0"></span>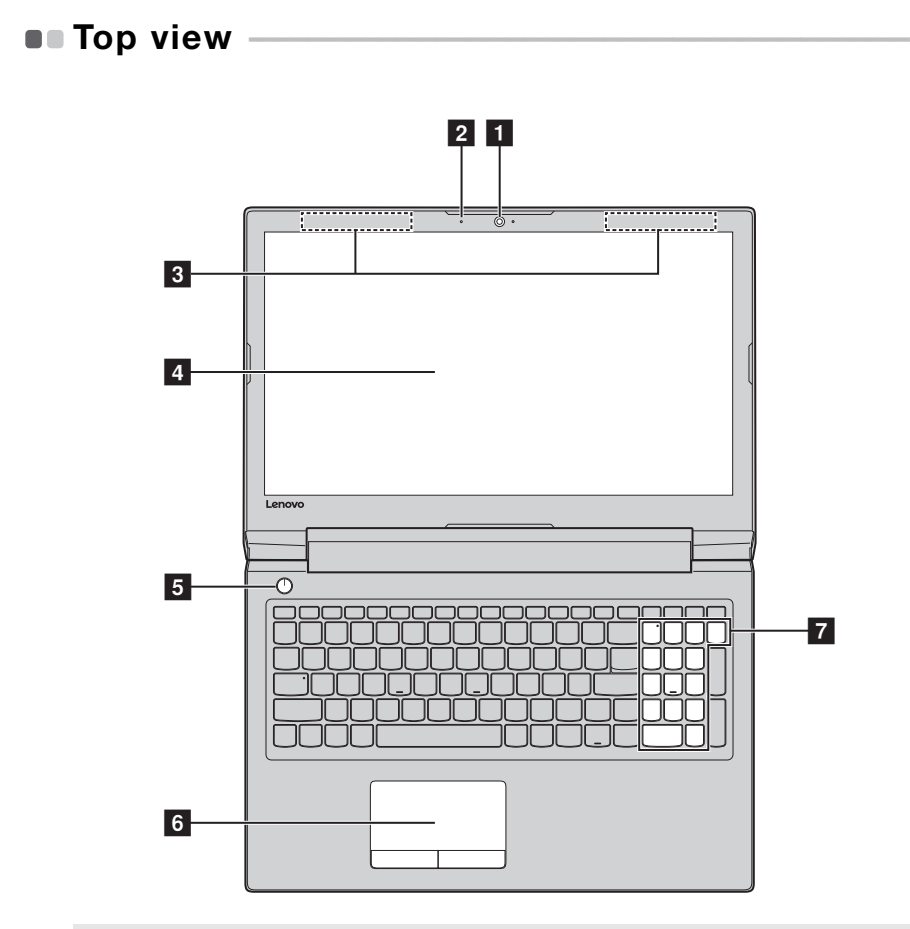

Note: The dashed areas indicate parts that are not visible externally.

#### Attention:

• Do *not* open the display panel beyond 180 degrees. When closing the display panel, be careful *not* to leave pens or any other objects in between the display panel and the keyboard. Otherwise, the display panel may be damaged.

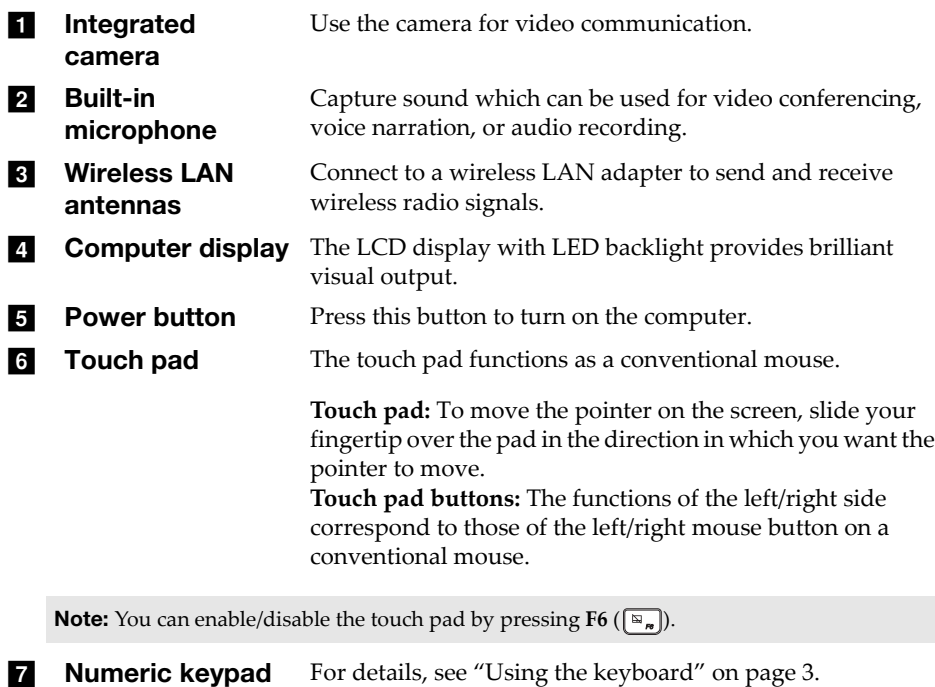

#### <span id="page-6-0"></span>**Using the keyboard**

Your computer has number keys and function keys and may also have a numeric keypad incorporated into its standard keyboard.

#### Numeric keypad

The keyboard has a separate numeric keypad. To enable or disable the numeric keypad, press the **Num Lock** key.

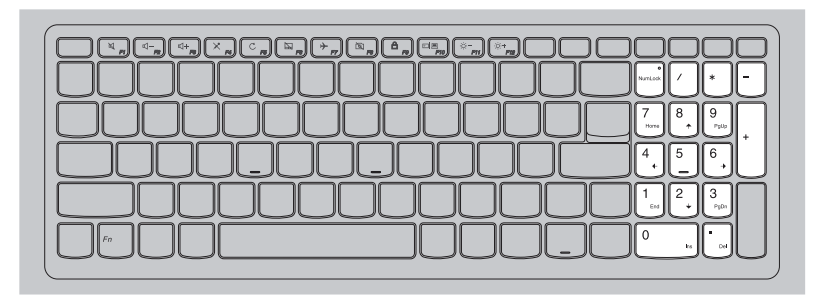

**Using the keyboard** 

## **Hotkeys**

You can access certain system settings quickly by pressing the appropriate hotkeys.

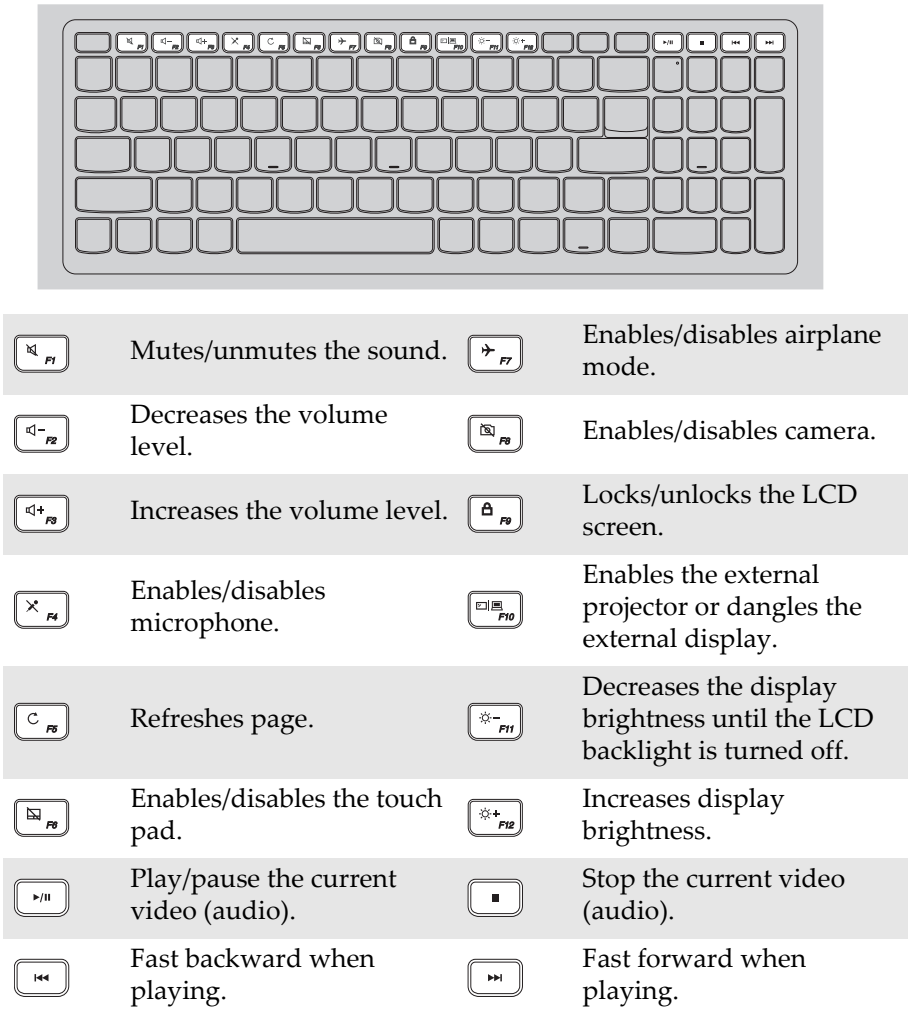

Note: If you changed the **Hotkey Mode** from **Enabled** to **Disabled** in the BIOS setup utility, you will need to press the Fn key in combination with the appropriate hotkey.

<span id="page-9-0"></span>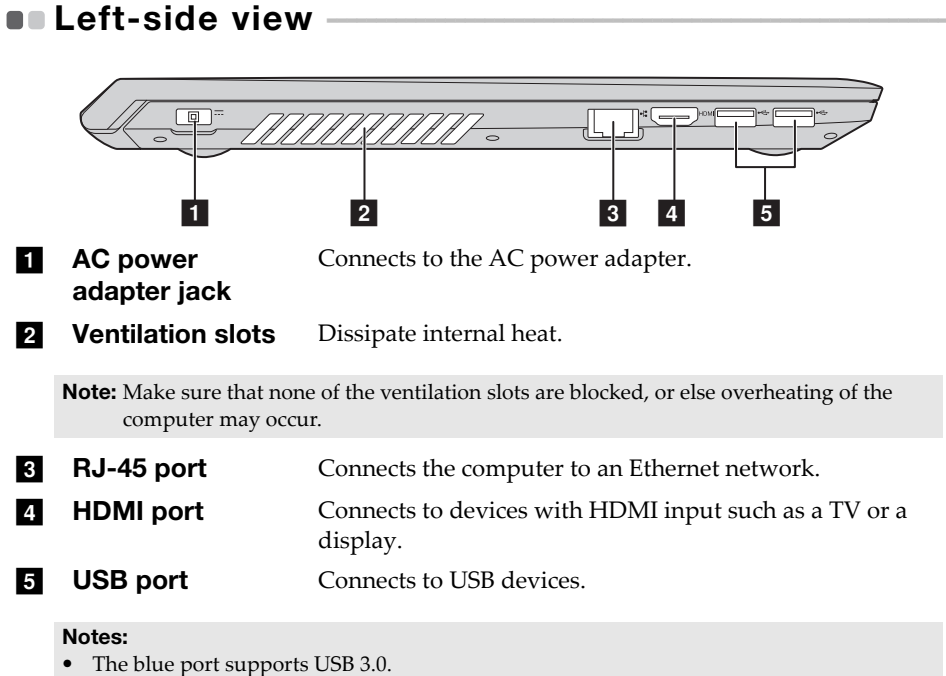

• For details, see ["Connecting](#page-10-0) USB devices" on page 7.

#### <span id="page-10-0"></span>■ Connecting USB devices

You can connect a USB device to your computer by inserting its USB plug (Type A) into the USB port on your computer.

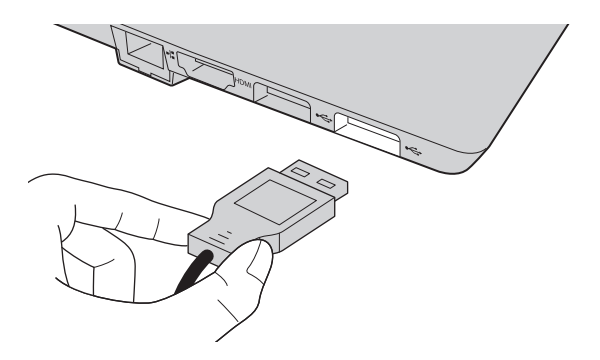

The first time you plug a USB device into a particular USB port on your computer, Windows automatically installs a driver for that device. After the driver has been installed, you can disconnect and reconnect the device without performing any additional steps.

Note: Typically, Windows detects a new device after it has been connected, and then installs the driver automatically. However, some devices may require you to install the driver before connecting. Check the documentation provided by the device's manufacturer before connecting the device.

Before disconnecting a USB storage device, make sure your computer has finished transferring data to that device. Click the **Safely Remove Hardware and Eject Media** icon in the Windows notification area to remove the device before disconnecting.

Note: If your USB device uses a power cord, connect the device to a power source before connecting it. Otherwise, the device may not be recognized.

<span id="page-11-0"></span>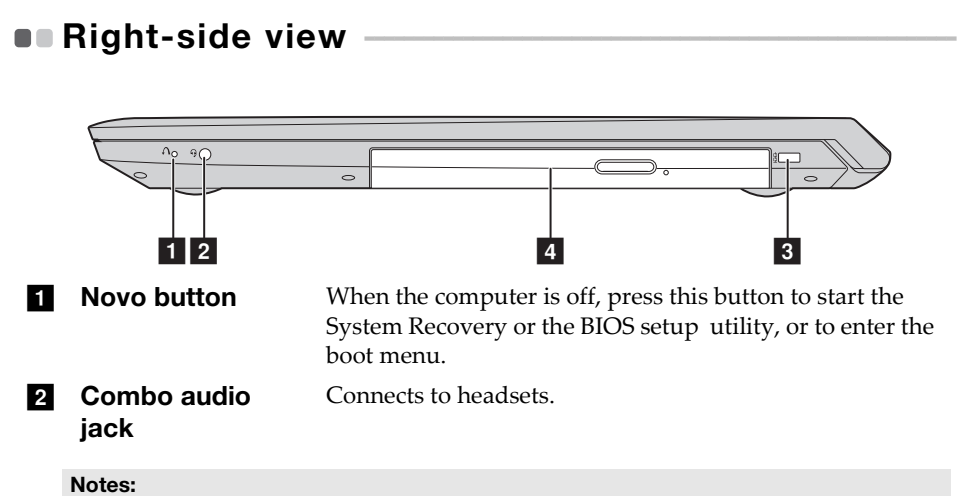

- The combo audio jack does not support conventional microphones.
- The recording function may not be supported if third-party headphones or headsets are connected, due to different industry standards.

#### **R** Kensington Mini Security slot

For attaching a Kensington MiniSaverTM Mobile (or compatible) lock.

Attach a security lock (not supplied) here to help protect your computer from theft and unauthorized use. You can attach a security lock to your computer to help prevent it from being removed without your permission. For details on installing the security lock, please refer to the instructions shipped with the security lock that you have purchased.

#### Notes:

- Lock is not supplied. When purchasing a lock, choose one that utilizes the Cleat<sup>TM</sup> locking mechanism and verify its compatibility with the slot before purchase. A lock utilizing the T-Bar<sup>TM</sup> locking mechanism is not compatible with the Kensington Mini Security slot.
- Before purchasing any security product, verify that it is compatible with this type of security keyhole.
- You are responsible for evaluating, selecting, and implementing the locking devices and security features. Lenovo offers no comment, judgment, or warranty regarding the function, quality, or performance of locking devices and security features.

#### 4 Optical disc drive Reads/Burns optical discs.

Note: Some models are supplied with a dummy optical disc drive.

## <span id="page-13-0"></span> $\bullet$  **Front view -**

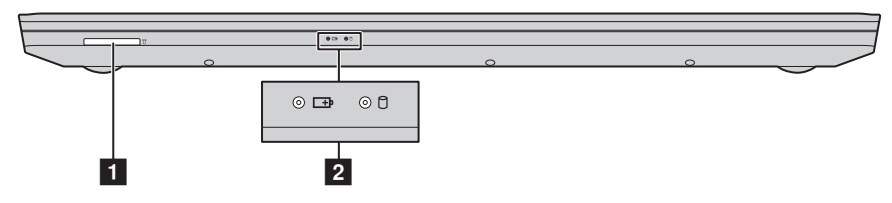

**1** Memory card slot Insert memory cards (not supplied) here.

Note: For details, see "Using memory cards (not [supplied\)"](#page-16-0) on page 13.

#### 2 System status indicators Battery/Charging status indicator Hard disk drive indicator

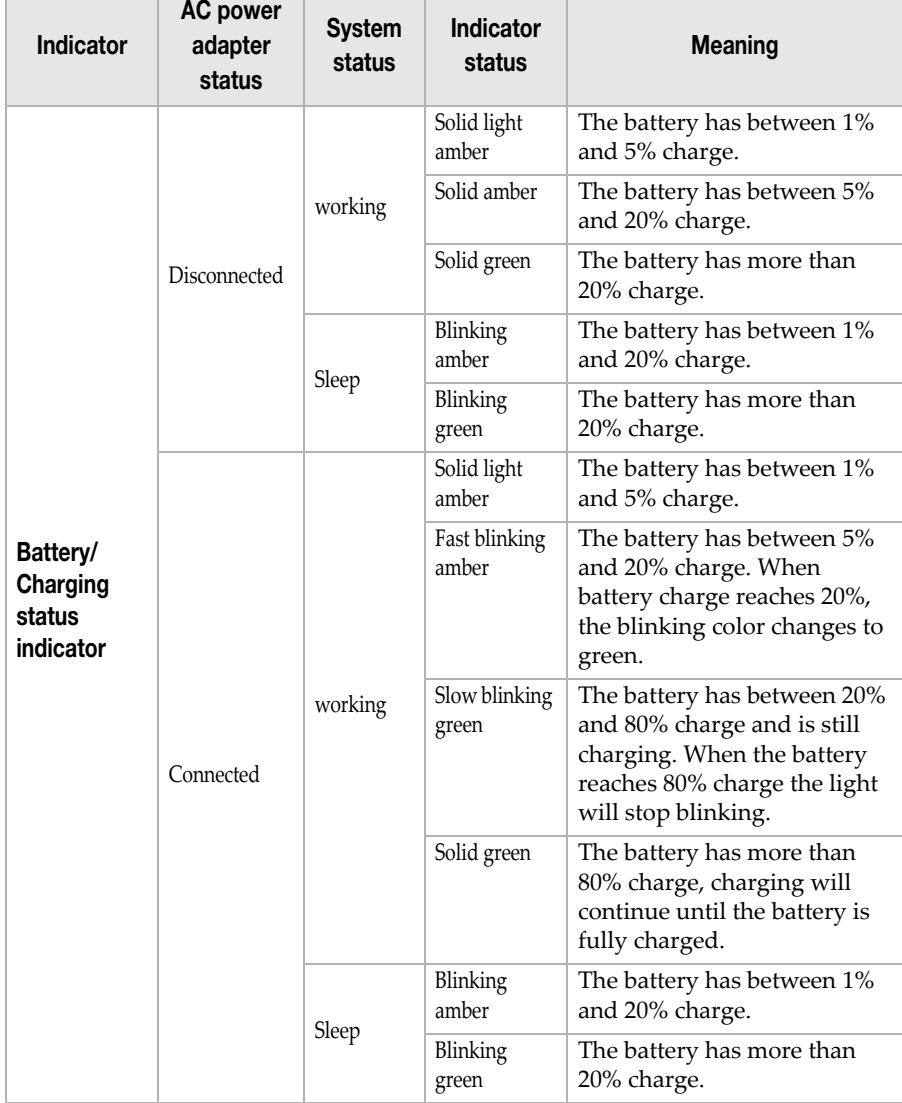

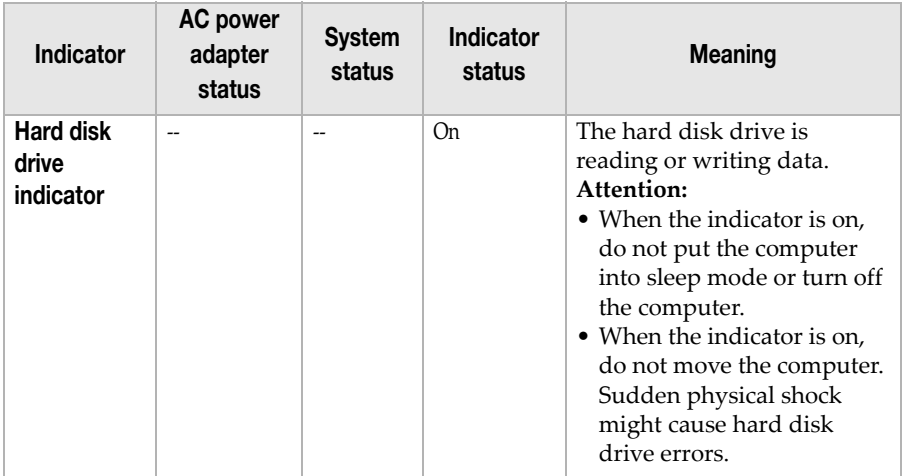

#### <span id="page-16-0"></span>**Using memory cards (not supplied)**

Your computer supports the following types of memory cards:

- Secure Digital (SD) card
- Secure Digital High Capacity (SDHC) card
- SD eXtended Capacity (SDXC) card
- MultiMediaCard (MMC)

#### Notes:

- Insert *only* one card in the slot at a time.
- This card reader does not support SDIO devices (e.g., SDIO Bluetooth, etc.).

#### Inserting a memory card

Insert the memory card until it touches the bottom of the slot.

#### Removing a memory card

Gently pull the memory card out of the memory card slot.

Note: Before removing the memory card, disable it by using the Windows safely remove hardware and eject media utility to avoid data corruption.

<span id="page-17-0"></span>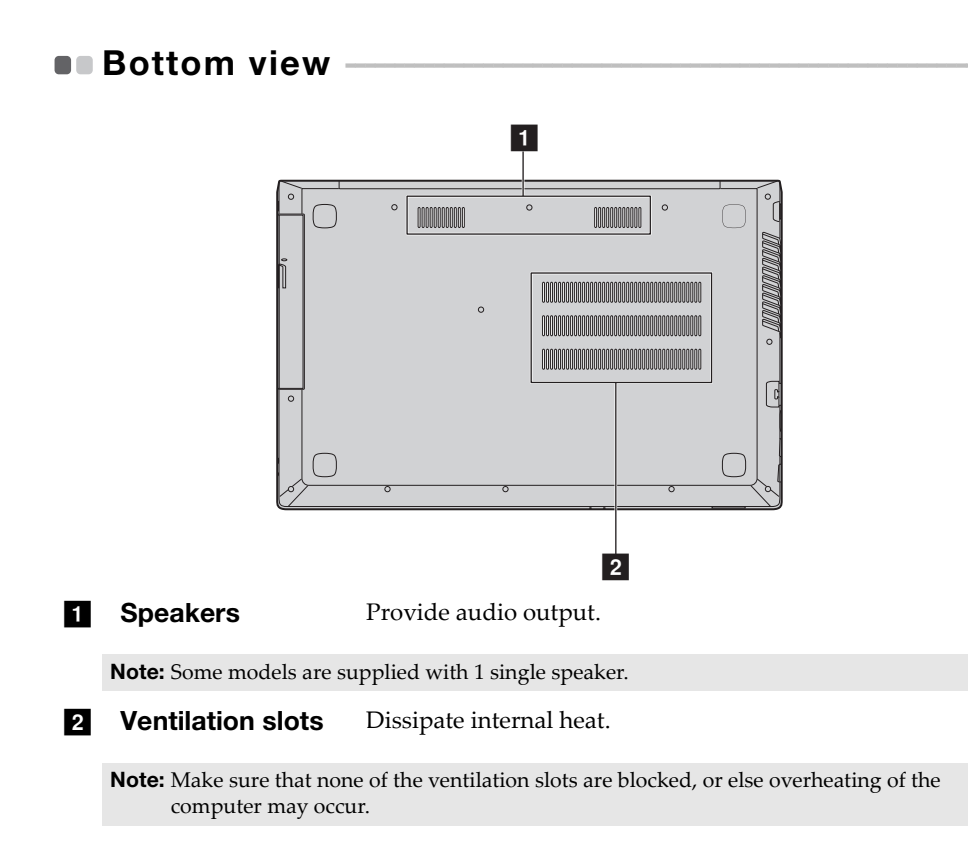

# <span id="page-18-0"></span>Chapter 2. Starting to use Windows

## <span id="page-18-1"></span>**Configuring the operating system for the** first time

You may need to configure the operating system when it is first used. The configuration process may include the procedures below:

- Accepting the end user license agreement
- Configuring the Internet connection
- Registering the operating system
- Creating a user account

## <span id="page-18-2"></span>**Operating system interfaces**

#### The return of the Start menu

Windows 10 comes with a powerful and useful start menu. To open the start menu, do one of the following:

- Select the Start button in the lower‐left corner, the Start menu is displayed.
- Press the Windows key on the keyboard.

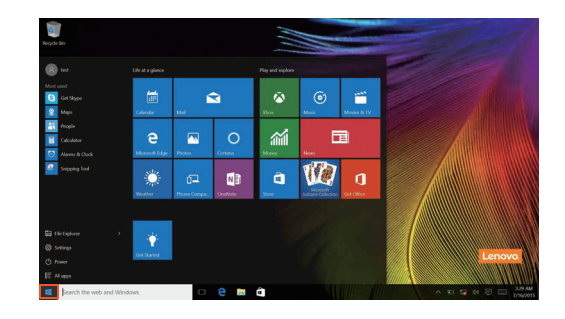

#### Chapter 2. Starting to use Windows

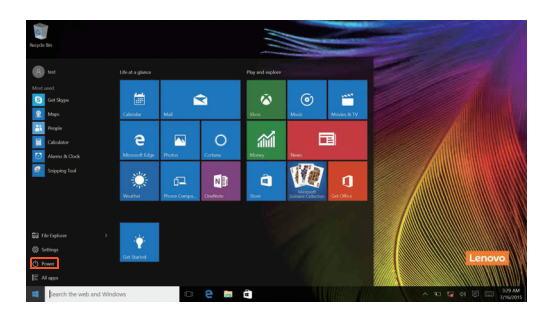

The power button is on the Start menu, click it you can choose to shut down or restart the computer, or put the computer into sleep mode.

Through the Start menu, you can locate all the installed apps or view the frequently used apps.

## The ACTION CENTER

Select the ACTION CENTER icon  $\Box$  on the taskbar and the ACTION CENTER is displayed.

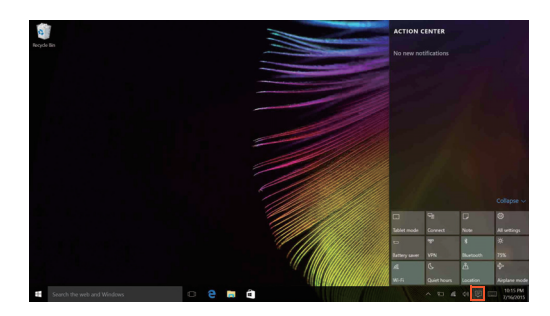

From the ACTION CENTER, you can examine important notifications from Windows and your apps. Moreover, you can change common settings quickly.

#### Task View in taskbar

In Windows 10, you can add a new desktop and switch between different desktops.

To add a new desktop, do the following:

• Click the Task View icon **I I** in the taskbar area.

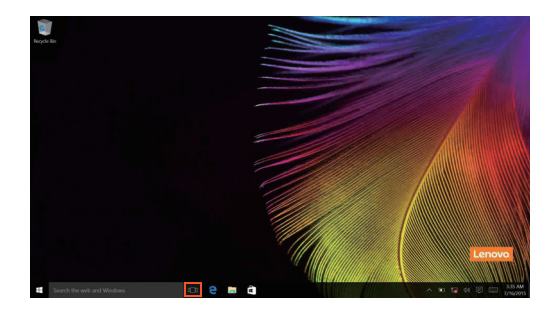

#### Chapter 2. Starting to use Windows

• Click **New desktop**.

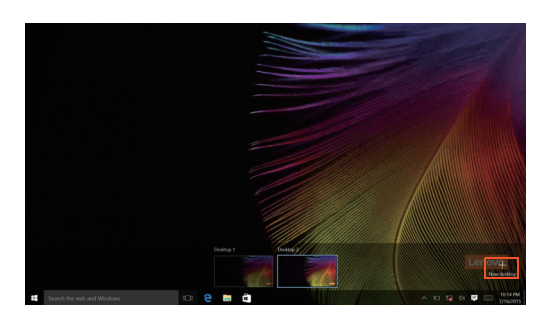

To switch between desktops, click the Task View icon  $\Box$  then select your desired desktop.

## <span id="page-22-0"></span>**Putting the computer to sleep or shutting** it down

When you have finished working with your computer, you can put it to sleep or shut it down.

#### **Putting your computer to sleep**

If you will be away from your computer for only a short time, put the computer to sleep.

When the computer is in sleep mode, you can quickly wake it to resume use, bypassing the startup process.

To put the computer to sleep, do one of the following:

- Close the display lid.
- Press the power button.
- Preform the following based on the operating system. **For the Windows 7 operating system:**

Click **Start**  $\leftrightarrow$  **Sleep** 

#### **For the Windows 10 operating system:**

Move the cursor to the lower-left corner, and then select the Start button.

#### Select **Power**  $\left(\bigcup$   $\rightarrow$  **Sleep**.

**Note:** Put your computer to sleep before you move it. Moving your computer while the hard disk drive is spinning can damage the hard disk, causing loss of data.

To wake the computer, do one of the following:

- Press any key on the keyboard.
- Press the power button.

#### Chapter 2. Starting to use Windows

#### **Shutting down the computer**

If you are not going to use your computer for a long time, shut it down. To shut down your computer, do one of the following:

- **For the Windows 7 operating system:** Click **Start Shut down**
- **For the Windows 10 operating system:** Move the cursor to the lower-left corner, and then select the Start button.
	- Select **Power**  $\left(\frac{1}{2}\right) \rightarrow$  **Shut down**.

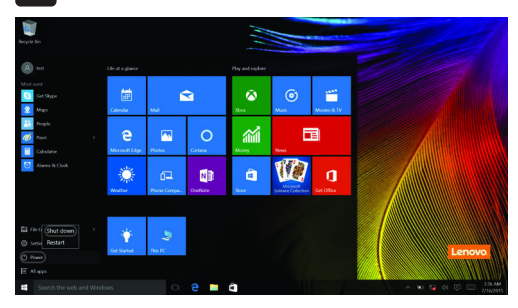

• Right‐click the Start button in the lower‐left corner and select **Shut down or**  $sign out \rightarrow Shut down.$ 

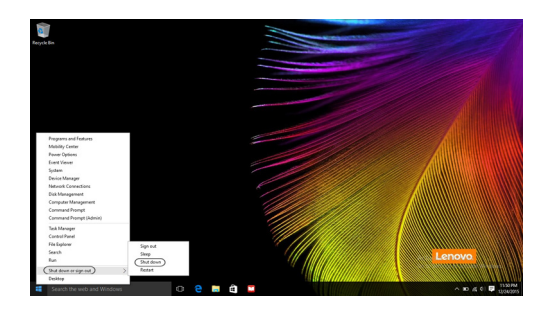

## <span id="page-24-0"></span> $\blacksquare$  Connecting to a wireless network

#### Enabling wireless connection

To enable wireless functions, do one of the following:

- Click the ACTION CENTER icon  $\Box$  in the notification area, and then deselect **Airplane mode**.
- Press  $\boxed{\overline{\mathcal{F}_n}}$  to disable airplane mode.
- **For the Windows 7 operating system:** Click the wireless network connection status icon in the Windows notification area. A list of available wireless networks will be displayed.
- **For the Windows 10 operating system:**

Click **Settings Network & Internet Airplane mode** to open the network configuration page. Then toggle the airplane mode switch to **Off**.

#### Connecting to a wireless network

After wireless has been enabled, the computer will automatically scan for available wireless networks and display them in the wireless network list. To connect to a wireless network, click the network name in the list, and then click **Connect**.

Note: Some networks require a network security key or passphrase for connection. To connect to one of those networks, ask the network administrator or the Internet service provider (ISP) for the security key or passphrase.

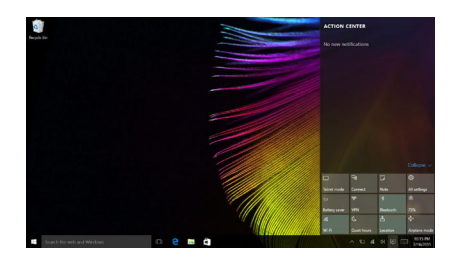

## <span id="page-25-0"></span>**...Get help from Windows**

If you have a problem with the operating system, see the Windows Get Started app. To open it, do the following:

• Move the cursor to the lower‐left corner, and then select the Start button. Select **Get Started** from **All apps**.

# <span id="page-26-0"></span>Chapter 3. Recovery system

## <span id="page-26-1"></span> $\blacksquare$  Push-button reset

**Push‐button reset** is a built‐in recovery tool that enables users to restore their operating system to its original state. This preserves their data and important customizations, without the need to back up their data in advance. The following **Push‐button reset** features are available to users from multiple locations within Windows:

#### Refreshing the computer

Fixes software problems by reinstalling the factory default configuration. This preserves the user's data, important settings, and any Windows Store apps previously purchased from the Windows Store.

#### Resetting the computer

Prepares the computer for recycling or transfer of ownership. This reinstalls the factory default configuration and returns all user data and applications to the state of their original Out‐of‐Box Experience (OOBE).

#### **Using Push-button reset**

**Push‐button reset** can be launched using one of the following methods:

- Novo button:
	- ‐ Shut down the computer and wait at least five seconds. Press the Novo button and then select **System Recovery**.
- Settings:
	- $\cdot$  **Settings**  $\rightarrow$  **Update & security**  $\rightarrow$  **Recovery**  $\rightarrow$  **Advanced startup**  $\rightarrow$  select **Restart now**.

For more instructions, see the Windows Help and Support file on your computer.

#### **When I purchased my computer, it included a copy of Windows. How can I determine whether the copy of Windows is preinstalled by Lenovo?**

On the outside of the sales package of your computer, you should find a label containing configuration information for your computer. Check the printed string next to **OS**. If it contains **Windows** or **WIN**, the copy of Windows was preinstalled by Lenovo.

#### **I uninstalled a preinstalled software, but there is no significant increase in the free drive space.**

The copy of Windows running on your computer may be Compact technology enabled. For computers with Compact technology enabled Windows, the majority of files needed for preinstalled software are installed on the Recovery Partition and won't be deleted through normal uninstallation.

#### **How can I determine whether the Windows running on my computer is Compact technology enabled?**

Compact technology is normally enabled on copies of Windows 10 Update running on SSD (or eMMC) ‐only computer models. To check your computer,

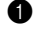

1 Right‐click the Start button in the lower‐left corner and select **Disk Management**.

**2** The Disk Management program starts.

If **Wim Boot** is labeled on the Windows partition (as illustrated), Compact technology is enabled on your copy of Windows.

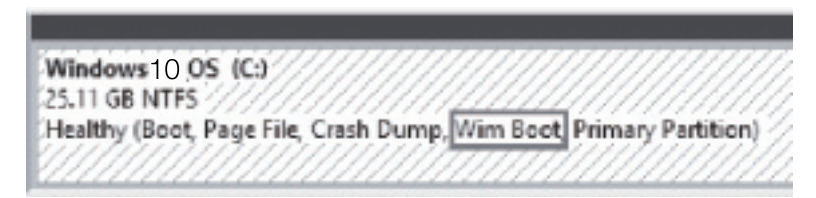

#### **Where can I find drivers for the various hardware devices of my computer?**

If your computer is preinstalled with a Windows operating system, first check the installation program on the D partition of your hard disk (for select models, on the C partition). If you cannot find the drivers for all the hardware devices that you need there, download the drivers from the Lenovo consumer support website.

Note: The Lenovo support Web site contains the latest drivers.

# <span id="page-28-0"></span>Chapter 4. Troubleshooting

## <span id="page-28-1"></span> $\blacksquare$  Frequently asked questions

This section lists frequently asked questions by category.

#### Finding information

#### **What safety precautions should I follow when using my computer?**

The *Lenovo Safety and General Information Guide* which came with your computer contains safety precautions for using your computer. Read and follow all the precautions when using your computer.

#### **Where can I find the hardware specifications for my computer?**

You can find hardware specification for your computer on the printed flyers which came with your computer.

#### **Where can I find warranty information?**

For the warranty applicable to your computer, including the warranty period and type of warranty service, see the Lenovo limited warranty flyer that came with your computer.

Drivers and preinstalled software

#### **Where are the installation discs for Lenovo preinstalled software (desktop software)?**

Your computer does not come with installation discs for Lenovo preinstalled software. If you need to reinstall any preinstalled software, you can find the installation program on the D partition of your hard disk (for select models, on the C partition). If you cannot find the installation program there, you can also download it from the Lenovo consumer support website.

#### **Where can I find drivers for the various hardware devices of my computer?**

If your computer is preinstalled with a Windows operating system, Lenovo provides drivers for all the hardware devices that you need on the D partition of your hard disk (for select models, on the C partition). You can also download the latest device drivers from the Lenovo consumer support website.

#### Chapter 4. Troubleshooting

#### BIOS setup utility

#### **What is the BIOS setup utility?**

The BIOS setup utility is ROM‐based software. It displays basic computer information and provides options for setting boot devices, security, hardware mode, and other preferences.

#### **How can I start the BIOS setup utility?**

To start the BIOS setup utility:

- **1** Shut down the computer.
- 2 Press the Novo button and then select **BIOS Setup**.

#### **How can I change the boot mode?**

There are two boot modes: **UEFI** and **Legacy Support**. To change the boot mode, start the BIOS setup utility and set boot mode to **UEFI** or **Legacy Support** on the boot menu.

#### **When do I need to change the boot mode?**

The default boot mode for your computer is **UEFI** mode. If you need to install a legacy operating system, such as Windows, Linux or Dos, etc (that is, any operating system before Windows 8) on your computer, you must change the boot mode to **Legacy Support**. The legacy operating system, such as Windows, Linux or Dos, etc cannot be installed if you don't change the boot mode.

#### Getting help

#### **How can I contact the customer support center?**

See "Chapter 3. Getting help and service" of *Lenovo Safety and General Information Guide*.

# <span id="page-30-0"></span> $\blacksquare$  Troubleshooting

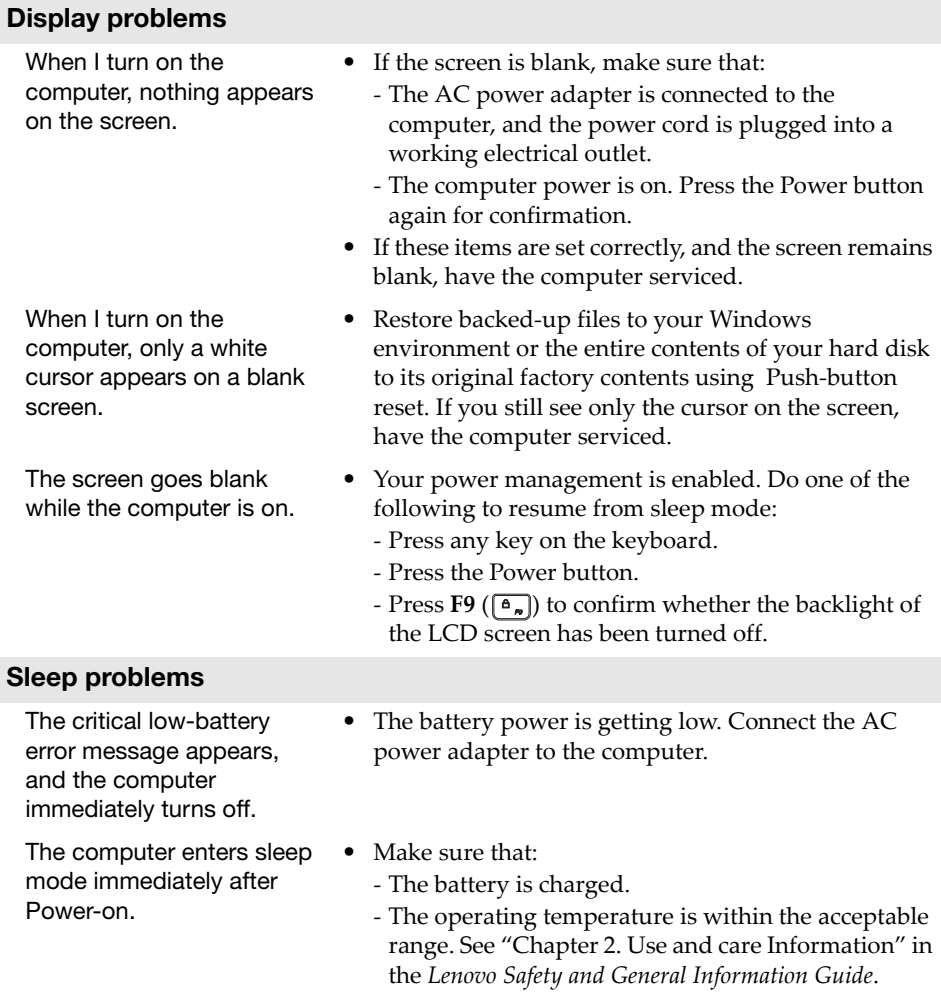

Note: If the battery is charged and the temperature is within range, have the computer serviced.

## Chapter 4. Troubleshooting

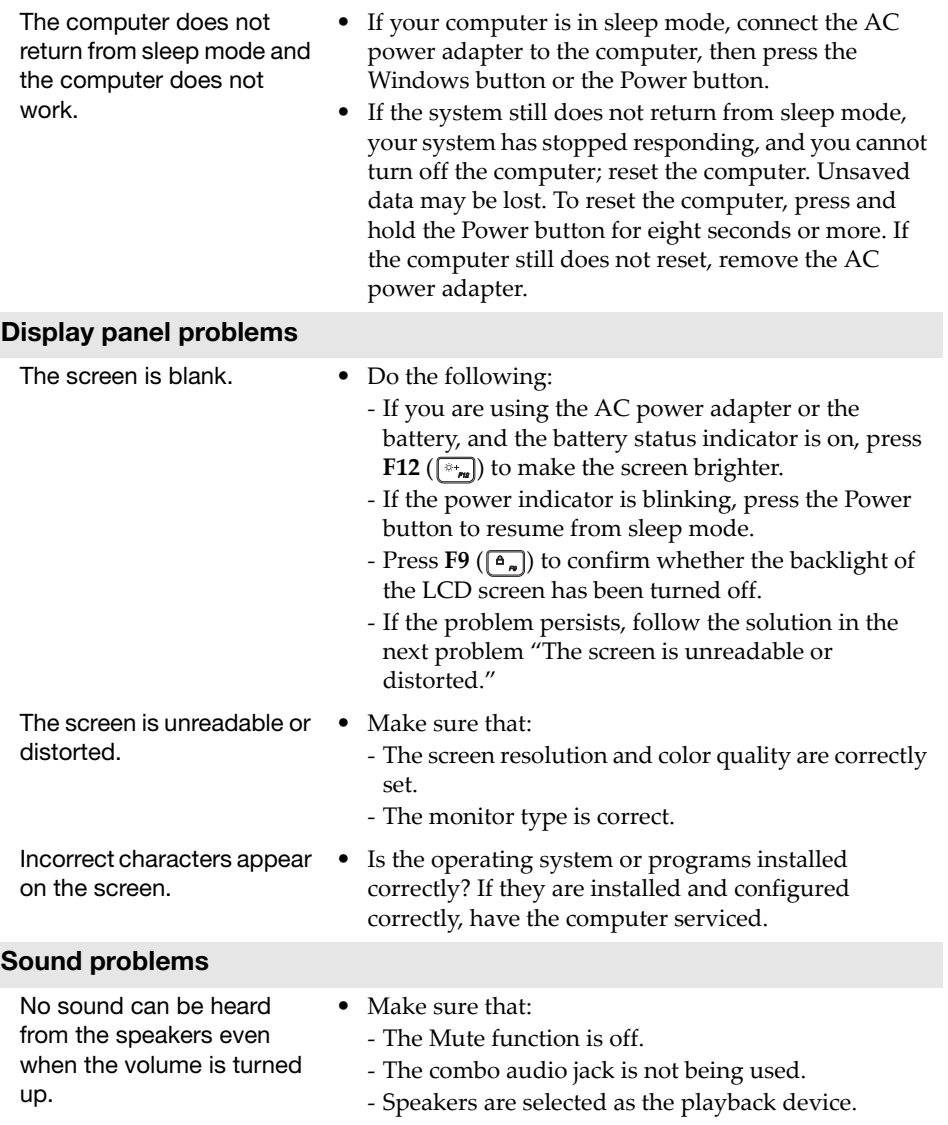

## Chapter 4. Troubleshooting

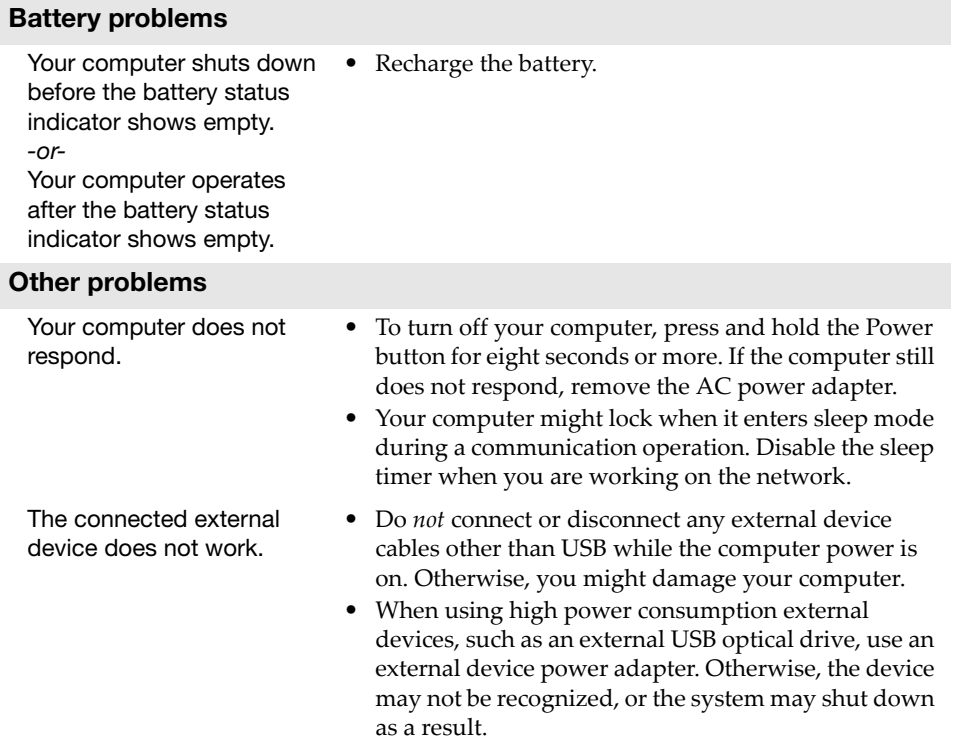

# <span id="page-33-0"></span>Appendix A. CRU instructions

Customer Replaceable Units (CRUs) are parts that can be upgraded or replaced by the customer. If a CRU is determined to be defective during the warranty period, a replacement CRU will be provided to the customer. Customers are responsible for installing the self‐service CRUs for this product. Customers also can install optional‐service CRUs, which might require some technical skills or tools, or request that a technician install the optional‐service CRU under the terms of the applicable warranty service type for your country or region.

#### Notes:

- The illustrations used in this chapter are of the Lenovo V110-14AST, unless otherwise stated.
- The illustrations in this manual might differ from the actual product. Please refer to the actual product.
- The CRU service is only applicable to certain countries.

## <span id="page-34-0"></span>**Replacing the optical drive**

To replace the optical drive, do the following:

- $\bullet$  Turn off the computer. Disconnect the AC power adapter and all cables from the computer.
- <sup>2</sup> Close the computer display and turn the computer over.

**3** Remove the screw **1**.

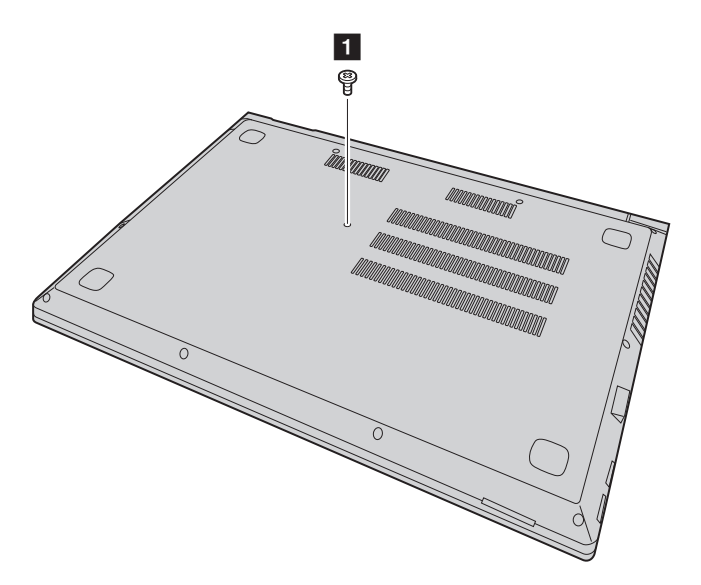

#### Appendix A. CRU instructions

**4** Gently pull the optical drive out from its cavity **2**.

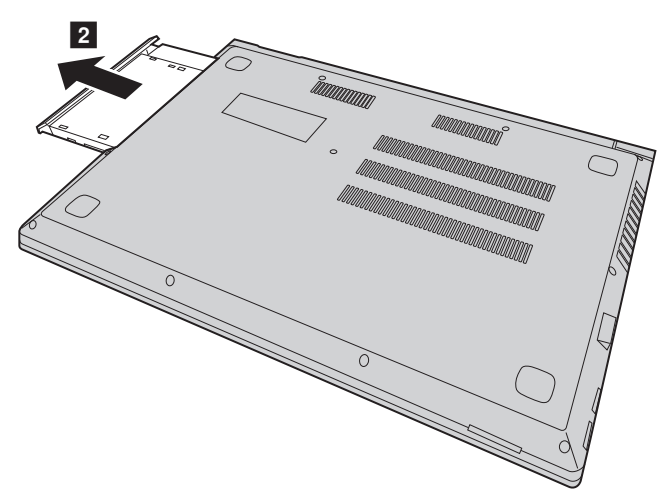

- 5 Insert a new optical drive and tighten the screw to secure the drive.
- 6 Turn the computer over again.
- $\bullet$  Connect the AC power adapter and the cables to the computer.

#### Appendix A. CRU instructions

The following table provides a list of CRUs for your computer, and informs you of where to find replacement instructions.

## **Self‐service CRUs**

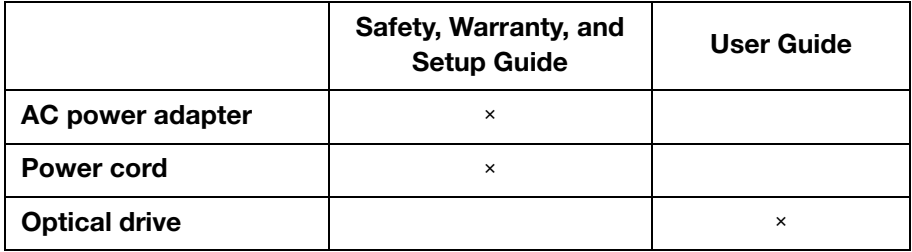

# <span id="page-37-0"></span>**Trademarks**

The following terms are trademarks or registered trademarks of Lenovo in the United States, other countries, or both.

Lenovo OneKey

Microsoft and Windows are trademarks of Microsoft Corporation in the United States, other countries, or both.

Other company, products, or service names may be trademarks or service marks of others.

@Lenovo China 2017

en-US<br>Rev. RP01 en-US<br>en-US<br>Rev. RP01